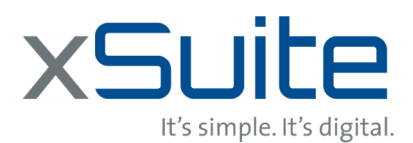

#### **Freigabe**

Die Freigabe erfolgt in der Regel im Anschluss an die Vervollständigung. Der Freigeber wird auf Basis der von Ihnen gemeldeten Daten automatisch ermittelt.

Der Freigeber kann nun pro Position ablehnen oder freigeben. Wird eine Position abgelehnt, stellt der Workflow den Beleg wieder dem zuständigen Buchhaltungssachbearbeiter zur weiteren Bearbeitung zu. Sobald alle Positionen freigegeben sind, wird der Beleg automatisch im Hintergrund verbucht und der Workflow wird beendet. Die Freigabe wird über den Button *Sichern* abgeschlossen.

Der folgende Screenshot zeigt die Aufgabe, wie sie im xSuite WEB dargestellt wird:

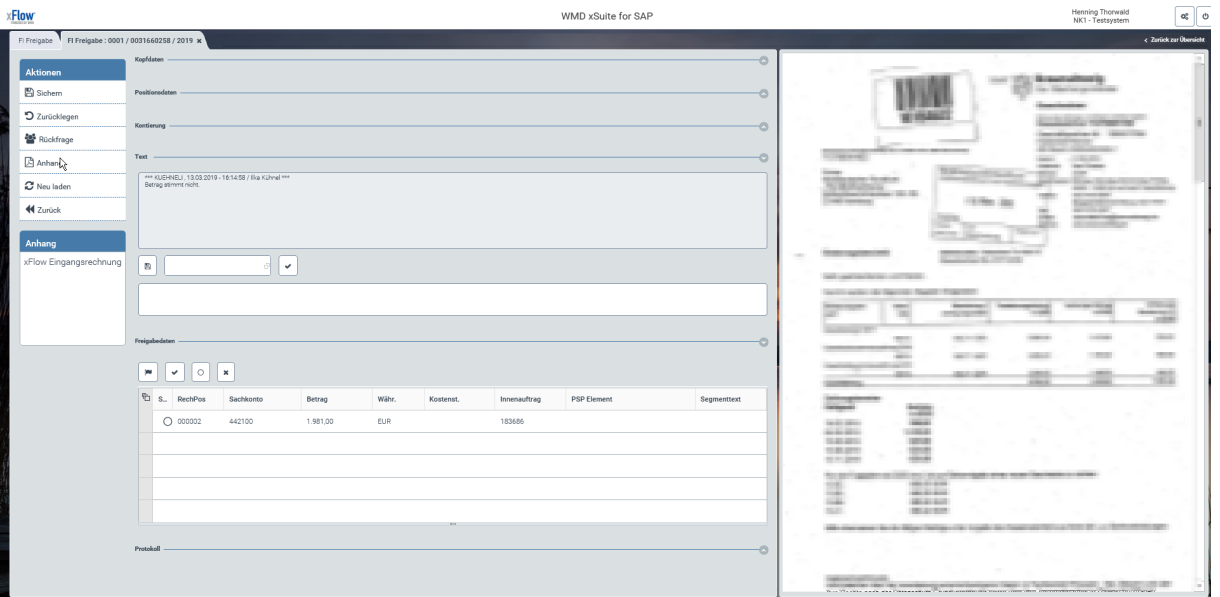

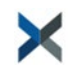

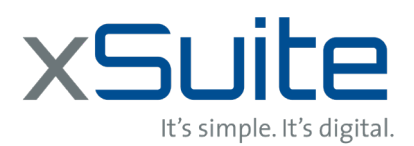

Über die Buttonleiste am linken Bildschirmrand können die folgenden Funktionen genutzt werden.  $\overline{1}$  $\overline{\phantom{0}}$  $\blacksquare$ 

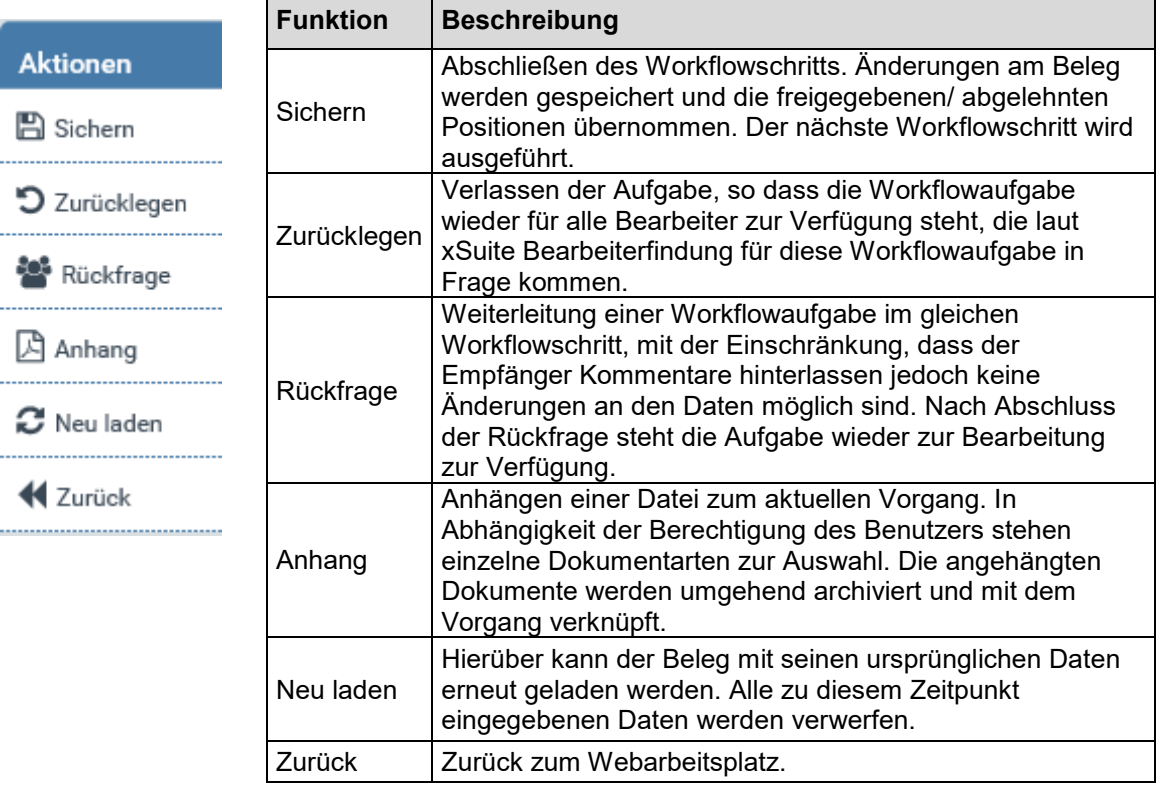

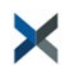

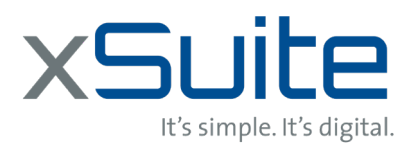

Die eigentliche Freigabe findet im Positionsfreigabeblock statt. Hier kann der Freigeber über die Buttons einzelne Positionen freigeben oder ablehnen oder über den Button a*. Alles freigeben, alle*  Positionen freigeben. In diesem Block steht neben den Freigabebuttons auch eine Tabelle mit den für den Freigeber relevanten Positionsinformationen bereit. Diese Tabelle ist durch den Nutzer nicht editierbar, er kann also keine Positionsdaten ändern.

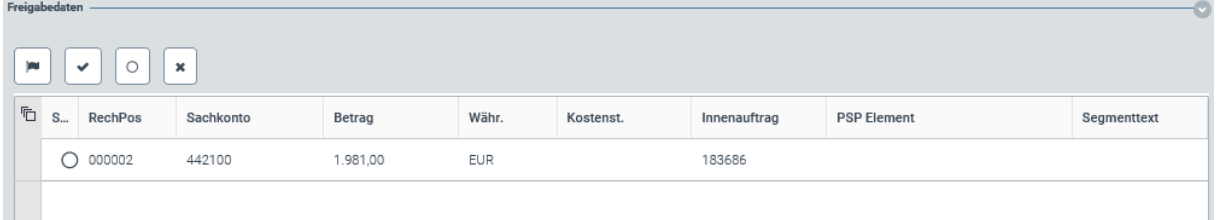

Der Aufbau der Buttonleiste in der Positionsfreigabe gestaltet sich wie folgt:

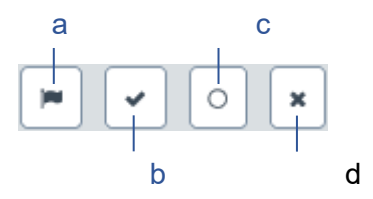

a) Alles freigeben b) Freigabe c) Abbrechen d) Ablehnen

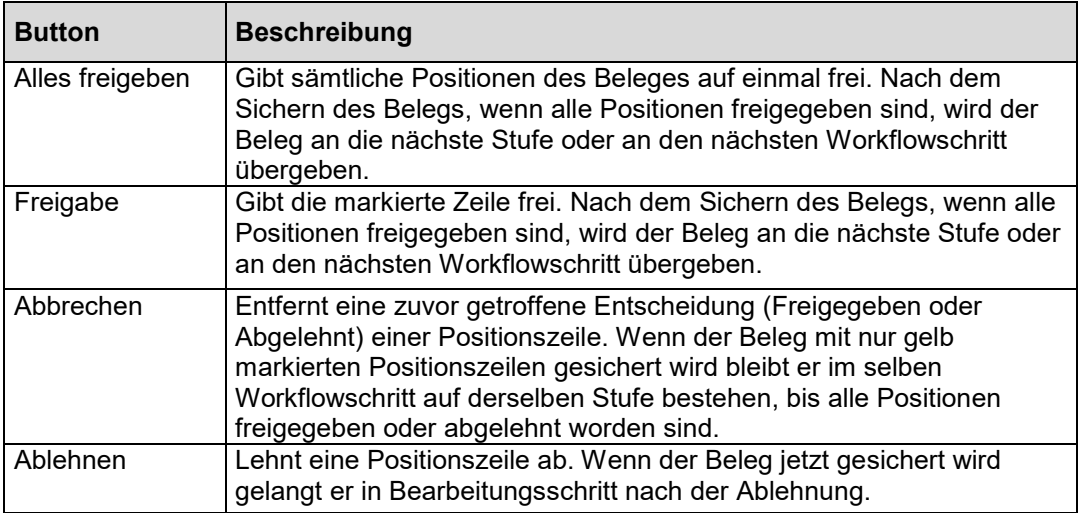

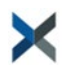

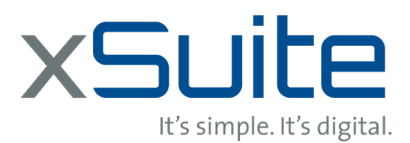

#### **Freigabe – Praxis Beispiel**

Über die folgende URL gelangt man zur xSuite WEB Anmeldemaske:

<https://uni-kassel.de/go/ever>

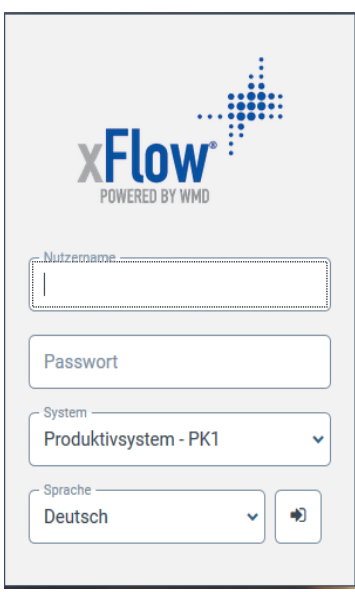

Nach der Anmeldung gelangt man direkt zum Webarbeitsplatz. Hierüber wird die zu bearbeitende Aufgabe per Doppelklick geöffnet.

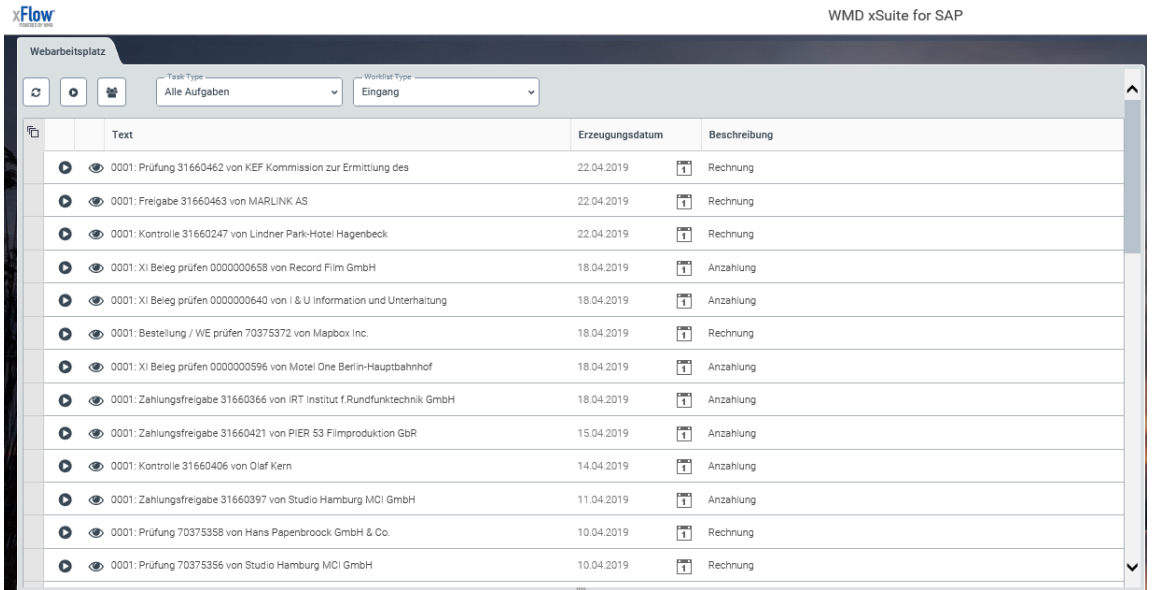

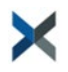